**QCZ2775** 

# **MIPAL** Pocket PC A626/686/696

# Stručná<br>příručka

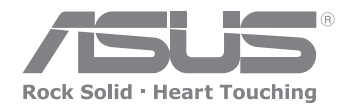

15G06A2611Z0

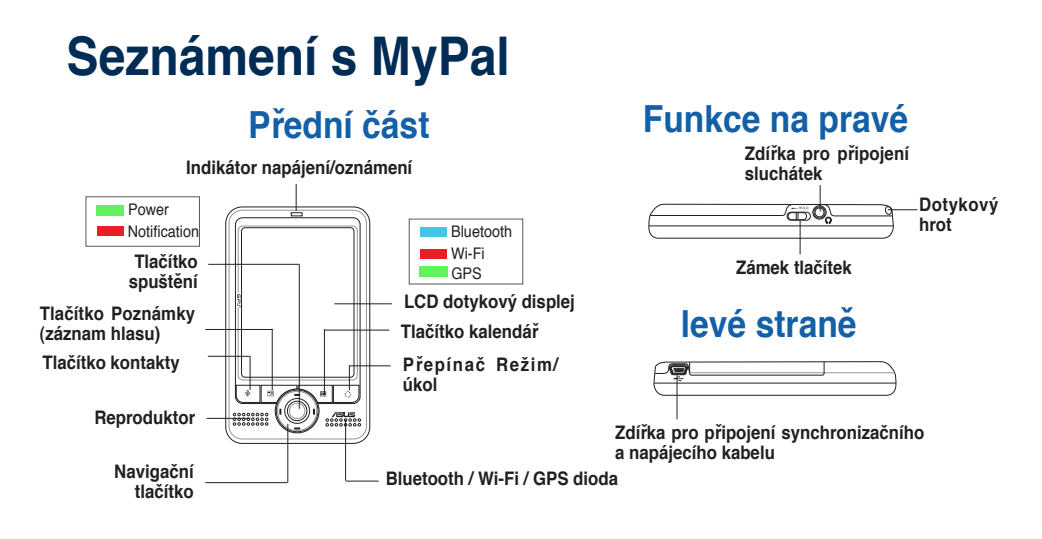

**POZNÁMKA** Chcete-li provést čistý restart, stiskněte spouštěcí tlačítko a zároveň stiskněte stylusem resetovací tlačítko. Po zobrazení výstražné zprávy stisknutím tlačítka  $\bigcirc$ obnovíte výchozí nastavení systému.

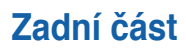

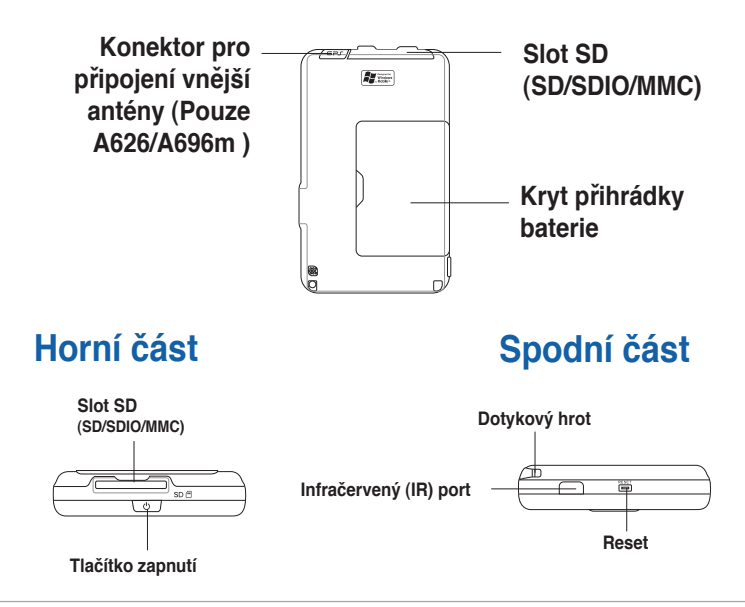

**POZNÁMKA** Před používáním zařízení odemkněte zamykací tlačítko. Pokud je zamykací tlačítko zamknuté, navigační tlačítko dvakrát výstražně blikne.

# **Nastavení MyPal**

**POZNÁMKA** Nainstalujte baterii před připojením adaptéru do zdroje napájení. Pokyny pro správné vložení baterie jsou uvedeny v části "Installing and removing the battery" (Vložení a vyjmutí baterie) v uživatelské příručce.

#### **Připojení napájecího adaptéru a nabíjení baterie**

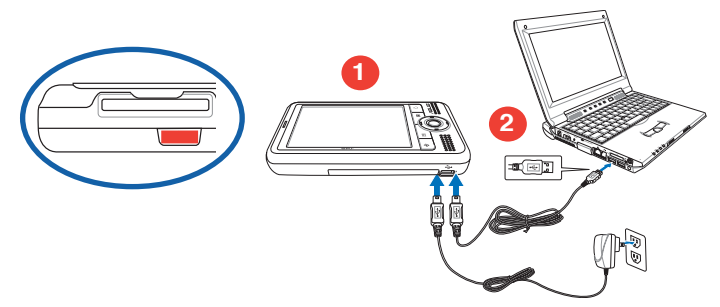

**POZNÁMKA** Během nabíjení baterie indikátor nabíjení svítí červeně; po úplném nabití baterie

svítí indikátor zeleně.

**POZNÁMKA** Baterii nelze nabíjet prostřednictvím stolních počítačů nebo notebooků s porty USB 100 mAh..

#### **Používání sady GPS do aut (Pouze**

#### **A626/A696)**

**Sada GPS do auta obsahuje držák do auta a flexibilní krček. Nabíječka do auta slouží k napájení zařízení prostřednictvím automobilové zásuvky zapalovače cigaret.**

- **1. �patrně zasu�te zařízení do držáku.**
- **2. Připojte držák ke spojce a připevněte spojku na čelní sklo vozu.**
- **3. Připojte nabíječku do auta do zásuvky napájení na spodní straně držáku.**
- **4. Připojte druhý konec nabíječky do auta do zásuvky zapalovače cigaret.**

**Stiskněte západku**

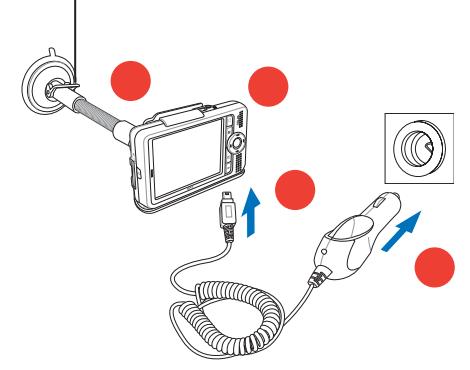

# **Synchronizace MyPal**

Použijte přiložené CD k nainstalování Microsoft® ActiveSync® 4.2 na Váš počítač nebo notebook. ActiveSync je ve Vašem zařízení už nainstalováno.

**POZNÁMKA** Nepřipojujte Vaše zařízení k počítači, dokud nemáte nainstalováno ActiveSync.

#### **Připojení k počítači**

Po připojení zařízení MyPal A626/A686/A696 k portu USB počítače je možné současně synchronizovat data a nabíjet baterii.

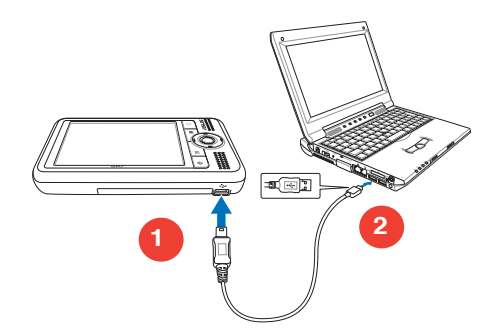

#### **Synchronizace s počítačem**

**Po připojení je Vaše zařízení automaticky synchronizováno s Vaším počítačem.**

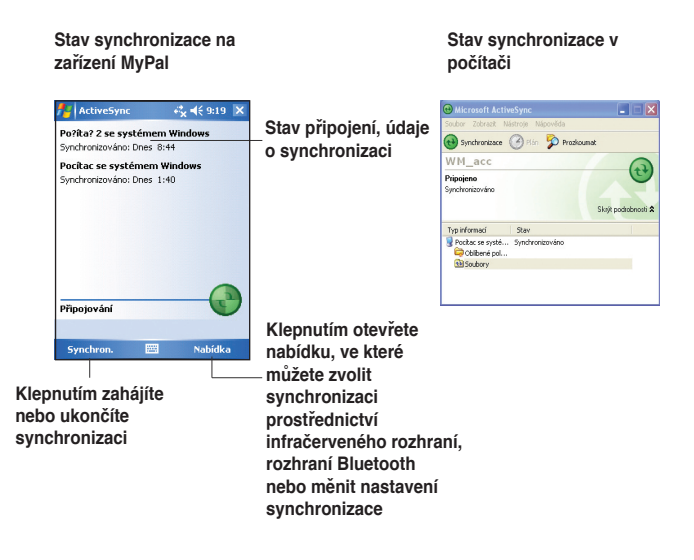

### **Používání operačního systému Windows MobileTM 5.0**

**Zařízení MyPal používá operační systém Microsoft Windows MobileTM 5.0 Pocket PC Edition, ve kterém najdete aplikace Outlook E-mail, PowerPoint Mobile, Word Mobile, Excel Mobile, Pocket MSN, Internet Explorer a mnohé další.**

#### **Denní obrazovka**

**Denní obrazovka se objeví, když Vaše zařízení zapnete. Denní obrazovka Vám poskytuje souhrn důležitých informací na tento den. Pro zobrazení detailů klepněte na uvedené položky dotykovým hrotem.**

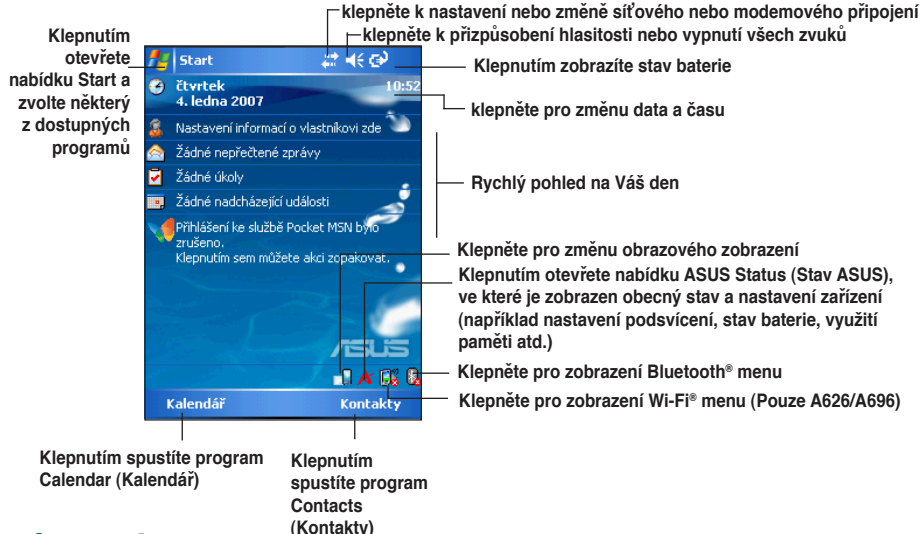

#### **Základní menu**

**V základním menu si můžete zvolit programy, nastavení a kapitoly nápovědy. K otevření základního menu klepněte na ikonu v horní části obrazovky.**

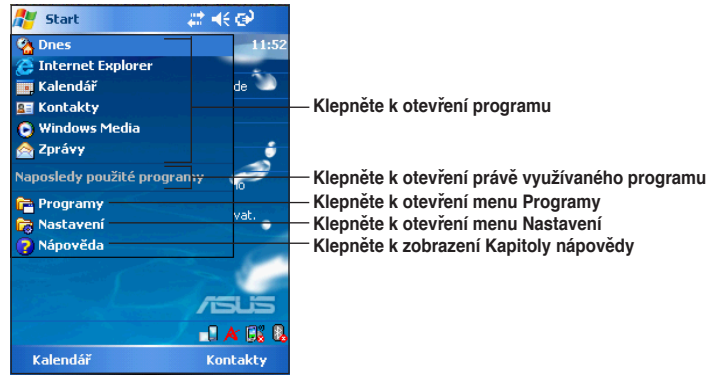

# **Zadávání informací**

#### **Použijte některý z následujících způsobů zadávání informací do Vašeho zařízení**

- Psaní Klepněte na ikonu klávesnice v dolní části displeje a potom zadejte slovo.
- • Ruční psaní Klepněte na položku **Nabídka** > K**reslit**. a pište perem. Potom označte text a klepněte na položku Nabídka > Nástroje > Rozpoznat.
- • Kreslení Klepněte na položku **Nabídka** > **Kreslit**. a kreslete perem.
- • Nahrávání Klepněte na položku **Nabídka** > **Zobrazit panel nástrojů Záznam**. Potom klepněte na panelu nástrojů na tlačítko Záznam.

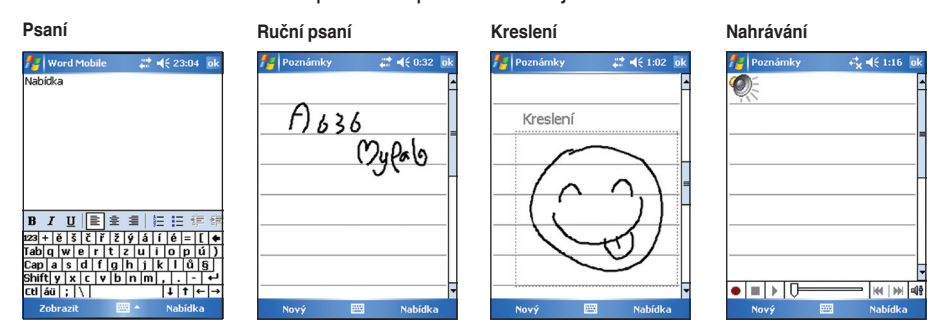

## **Informace**

**Poukázání následujících zdrojů pro Další informace o ASUS MyPal A626/A686/A696 Pocket PC získáte v následujících zdrojích.**

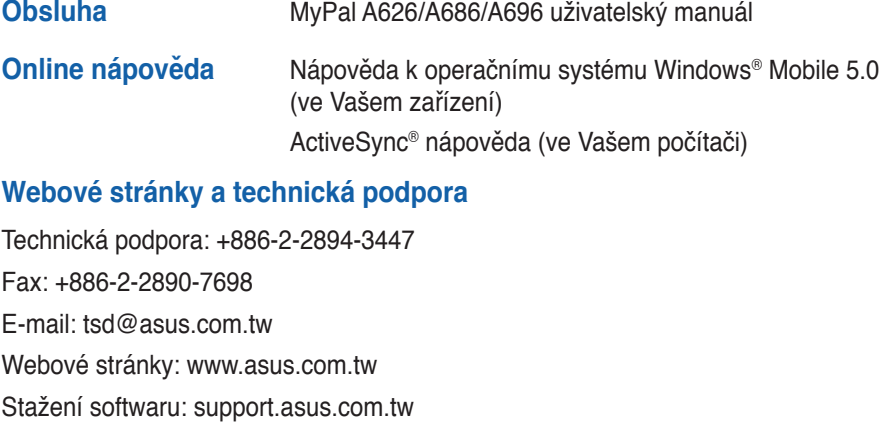

Webové stránky Pocket PC: www.microsoft.com/mobile/pocketpc